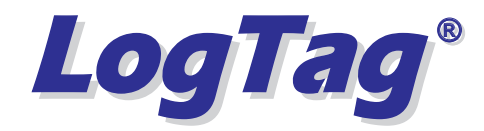

#### **TEMPERATURE RECORDER**

#### *TRID30/TRED30 QUICK START GUIDE*

#### **WHAT HARDWARE DO YOU NEED?**

- ?LogTag TRID30-7 or TRED30-7 Temperature recorder.
- TRED30-7 requires an external Sensor (ST100x-xx).
- LogTag LTI/USB Interface Cradle.
- PC running Windows XP or later version.

#### **WHAT ABOUT SOFTWARE?**

 LogTag Analyzer software is available for download from LogTag Recorderswebsite.

- Goto http://www.logtagrecorders.com/software/ after registering; you willbe e-mailed a link, from where you can download the software.?
- After installation is complete, a new icon will appear on your desktop.?

#### **INSTALLING THE INTERFACE CRADLE**

- Plug the Interface Cradle into a USB port.?
- USB drivers will install automatically. Youroperating system will inform you wheninstallation is complete.

# $\bf C$ **ONFIGURING THE RECORDER**

The Recorder must be configured before you can take readings.

- Start the LogTag Analyzer software. ?
- Insert the Recorder into the Interface Cradle with the blue label to thefront. You will here a click as the contacts engage.
- The screen will show ' *A new LogTag has been detected..... Please*'.*wait.....*
- If a Recorder has been used previously, a chart will appear.
- Select 'LogTag' 'Wizard' to bring up the configuration wizard. The 'Welcome and general instructions' will be displayed.
- Click on 'Next'; LogTag Analyzer will scan for a Recorder, once found the configuration options will be displayed. ?

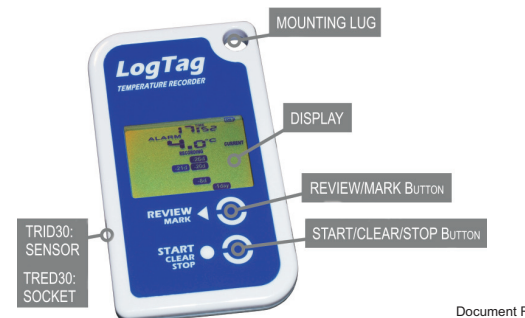

### **CONFIGURATION OPTIONS**

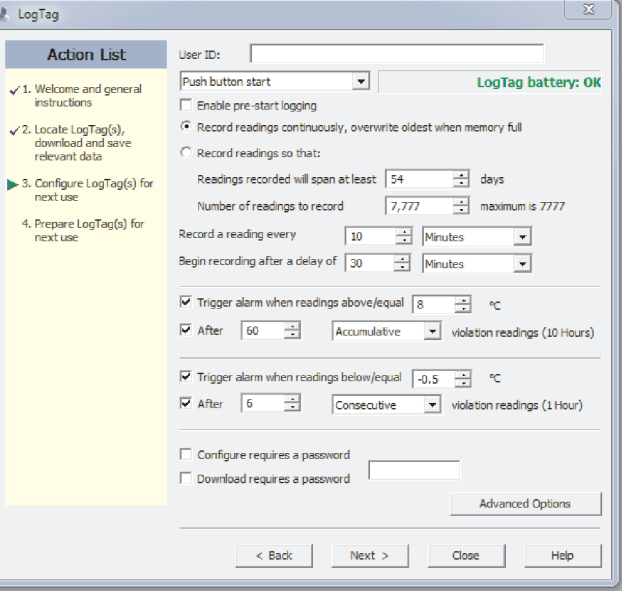

- ?User ID - user can enter details about each Recorder.
- Select ' ' or ' ' *Push button start Date/Time start* depending on requirements.
	- Enter the start Date and Time if selected.
- Tick 'Enable pre-start logging'. Enabling this function causes the Recorder to start taking readings immediately after configuration (useful in case theuser forgets to press the Start button).
- Select recording mode Continuously (overwrites old readings when memory is full) or Reading for a specific time (note that changing therecording interval automatically re-calculates the recording duration).
- ?recording starts).
- Set a upper temperature alert value and tick 'Trigger alarm' if you require a visual upper '*ALARM'* to show on the Recorder's display once triggered.
- Set a lower temperature alert value and tick 'Trigger alarm' if you require a visual lower 'ALARM' to show on the Recorder's display once triggered.
- ?You can also setup various trigger conditions for both the upper and lower alarms, single violation or a set of consecutive violation readings or atotal of violation readings encountered (called accumulative).

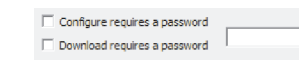

If you wish to control future configuration of this Recorder, tick the'Configure requires a password' box and enter a password. You can also control future downloads, tick the . *'Download requires a password'*NOTE: Passwords are case sensitive.

**Advanced Options** 

?Click 'Advanced options' to view and change the Recorder's Advancedfeatures including the 'Pause' function, Stopping and Re-activation, Clearing and Latching Alarms, Power save and displayed units ºC or ºF.

Document Revision C 070911 - © Copyright 2011, LogTag Records Ltd, LogTag® is a registered trade mark of LogTag Recorders Ltd.

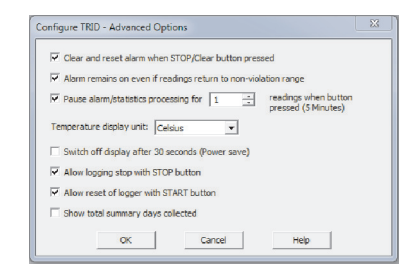

- ?If enabled, any button activity will prevent readings being processed for max/min/duration statistics and alarm triggers for the configured pausedduration. This allows the user to review current statistics or clear analarm without causing a false alarm or statistic while handling theRecorder.
- The Recorder can display temperature in units of °C or °F, select the units you require.
- ? The option 'Switch off the display after 30 seconds (Power save)' will extend battery by automatically deactivating the display after 30 seconds of no button activity, button activity will temporarily reactivatethe display.
- The Recorder can be configured to allow the user to Stop and/or Reactivate the Recorder, tick which options are required.
- Click 'OK' to exit the Advanced dialog, returning to Configuration**Options**
- Click 'Next' and the Recorder will be configured.
- When configuration is complete remove the Recorder from the Interface Cradle.
- ? If you wish to configure more Recorders with the same configuration profile, insert the next Recorder into the Interface Cradle and click. Repeat until all Recorders are configured.*'Again'*

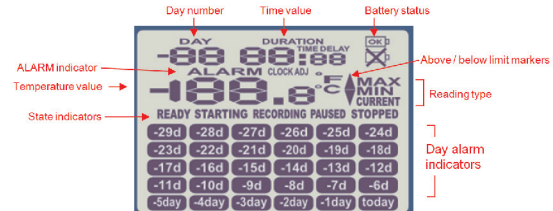

The temperature can be displayed in  $^{\circ}$ C or  $^{\circ}$ F.

displayed when battery tested OK

 $MAX = The maximum reading in a given 24$  hour period.

Above/below limit markers:-

- displayed is above the upper alert limit.Down arrow marker appears when the temperature
- displayed is below the lower alert level.
- 

The time (in HH:MM) can be current time, time remainingto start of a delayed start or duration of a given max minvalue above or below the specified limits. The valuedisplayed is indicated by the following: TIME = displaying Current Time.

remaining.

DURATION = displaying duration of a given MAX or a given day.

Battery test is performed hourly:

displayed when battery tested LOW.

State indicators:

Ready to start recording.**READY**

- Preparing to start recording. If a delayed start is configured then displays timeremaining to start recording. **STARTING**
- Recording. Max/Min statistics collection paused dueto button press activity.**PAUSEDRECORDING**
- **STOPPED** Recording has stopped.

The display is organized with a table of 'day alarm indicators' segments named "Today" to "-29d" which areswitched on when a given day has an alarm trigger present.

The day number of the currently selected day statistic is displayed when in review mode. TODAY is day 0, yesterday is day '-1'. Can be configured to display thetotal number of days collected while recording.

- 
- 
- Enter a start delay if required (allows the Recorder to stabilise before
- 
- 

 $\overline{\phantom{0}}$ 

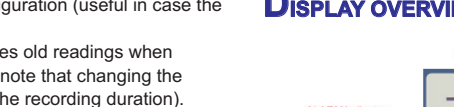

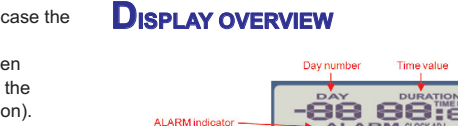

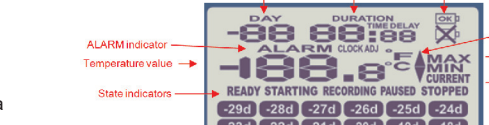

Enable pre-start logging

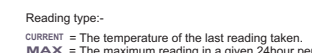

MIN = The minimum reading in a given 24hour period.

- 
- Up arrow marker appears when the temperature
- 
- **ALARM** appears when an alarm is triggered.

**TIME DELAY** = displaying DELAYED START time

## **STARTING THE RECORDER**

If the Recorder has been configured with aDate/Time start, it will start automatically.

 $-46 - 56 - 16$ 

Only when the display shows **READY** can the Recorder be started manually.

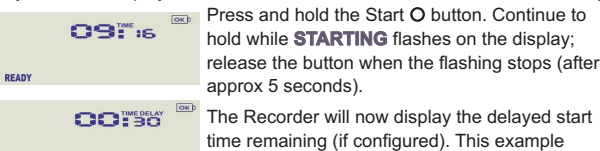

At the end of the delayed start (if configured) the Recorder will start collecting data and show theCHOOSNT word RECORDING on the display.

shows a start delay of 30 minutes remaining.

## **PAUSED FUNCTION**

**OBISC** 

 $-1.0^\circ$ 

**STARTING** 

 If enabled, any button activity will suspend processing of readings and theRecorder will display **PAUSED**. This allows the user to review the statistics or clear an alarm without causing an invalid reading, alarm or statistic.

## **SETTING THE DISPLAY CLOCK**

LogTag Analyzer sets the Recorder's internal real time clock to the configuration PC's time however the user can manually change the displayclock if required. Press and hold the  $\triangleleft$  and O buttons together continuously for 8 seconds. During this period the display will flash CLOCK ADJ. Release the buttons when the flashing stops to enter 'clock adjust' mode.

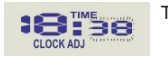

The minutes will flash. Press  $\triangleleft$  to increment the minutes and O to accept the minute changes and to start editing the hours. The hours will now flash, press

 $\triangleleft$  to increment the hours and O to accept and store the new time. If recording is active a clock change event will be recorded with the next logged reading which will be displayed when the data is downloaded.

## **RECORDING DISPLAY**

During recording, the display shows the temperature of the last reading taken, the current time, battery status and a combination of alarm statusand history. A reading is taken and the display updated every logginginterval as configured in LogTag Analyzer.

Following are some examples:-

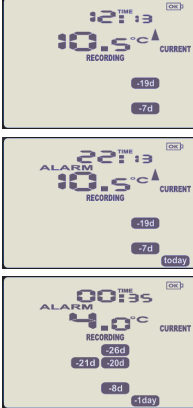

Here the display shows that alarm events occurred 7 and 19 days ago. The current temperature is over the upper limit (indicated bythe  $\Delta$ ) but has not been over for long enough to trigger an alarm.

10 Hours later the over temperature has triggeredan alarm. The **ALARM** symbol and the <mark>today</mark> marker day alarm are shown.

A further 2 hours later the temperature has returned to the acceptable range but the alarmremains present.

The day summary has shifted by 1 day as the timehas gone through midnight.

## **CLEARING AN ALARM**

When an alarm event has occurred, the **ALARM** symbol is displayed. To clear the **ALARM** symbol from the display, press and hold the Clear O button until the **ALARM** symbol stops flashing then immediately release. Alarm events continue to be displayed in the history area of the display and can be reviewed with the day statistics.

Note: The option to clear and latch alarms can be disabled see advancedoptions in LogTag Analyzer.

## **REVIEWING DAY STATISTICS**

The Recorder will display up to 30 days of max/min/duration and alarm statistics. If the Recorder is configured to record longer than 30 days (or continuously) then the day statistics will contain up to the latest 30 days.To review the day statistics press the Review  $\triangleleft$  button. Each press of the button will step through the Max and Min temperatures for each day starting with today and moving backwards through the days (displayed day will flash).Any button activity during recording will place an *inspection mark* in the next reading of logged data which will be displayed when the data is downloaded. Following are some examples:-

Pressing the Review  $\operatorname{\lhd}$  button displays current ñň **M.S.C.** MAX  $-20d$  $B$ -1day (today) preset limits.ñň  $2.5^\circ$  MIN  $-20d$  $R$ -1day (today) **iC.s**<sup>cAMAX</sup>  $\sqrt{204}$  $-8d$  $6168V$ -6^ :  $2.0^\circ$  MIN day's **MIN** statistic.  $-20d$  $-8d$ 

If less than 30 days of recordings have been collected, theday marker only advances as far as there is data available. After the last day for which statistics have beencollected is displayed, the next press of the  $\triangleleft$  button rolls the summary back to the statistic for today. Pressing the  $\circ$  button at any time shows the normal recording display again.

#### **STOPPING THE RECORDER**

If enabled you can stop the Recorder; press and hold theStop O button. Continue to hold while **STOPPED** flashes on the display; release the button when the flashing stops.The Recorder will no longer take any readings, however you can still review the day statistics and download thelogged results to a PC with LogTag Analyzer. Note: The option to stop the Recorder can be disabled, seeadvanced options in LogTag Analyzer.

day's **MAX** statistic. The [today] segment flashes and DAY 00 is shown to indicate the 'Today' selection. The selected day (today) does not have any recordings outside the

Pressing the Review  $\operatorname{\mathsf{Q}}$  button again displays the day's **MIN** statistic.

The **MIN** statistic is not below the limit and did not trigger an alarm.

Pressing the Review  $\operatorname{\mathsf{4}}$  button again displays the next previous day's **MAX** statistic. There are recordings that are above the upper limit. The **MAX** statistic is above the upper limit (indicated by **≜**) and the **ALARM** was triggered for a duration of 10 hours and 11 minutes.

Pressing the Review  $\operatorname{\mathsf{4}}$  button again displays the

The **MIN** statistic is not below the limit and did not trigger an alarm.

**RE-ACTIVATING THE RECORDER**

 If enabled, the Recorder can be re-activated for re-use by either reconfiguring using LogTag Analyzer or using the Start O button. To re-activate using the Start O button, press and hold the Start O button<br>^ ^ ^ ^ phonging the PEADY toxt flashing on the display: release the button observing the **READY** text flashing on the display; release the button when the flashing stops. The recorder will then be ready for a push button start. Data/time start is only possible by re-configuring with LogTag Analyzer. Re-activating the Recorder will erase all previously recorded readings andstatistics!

Note: The option to re-activate the Recorder can be disabled, see advancedoptions in LogTag Analyzer.

## **BATTERY**

The Recorder contains a Lithium Battery. Dispose or recycle the battery in accordance to your local regulations. Do notexpose to extreme temperatures.

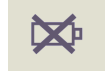

 The end of battery life is indicated by a low battery symbol, the Battery/Recorder should be replaced within 30 days when this symbolappears.

 The TRID30-7R and TRED30-7R have a replaceable CR2032 battery. Batteryaccess sits behind the square white label on the back of the Recorder's

 case. Contact your supplier or check the LogTag website for further details. The TRID30-7F and TRED30-7F Recorder battery's are not user replaceableand should be replaced or serviced by a suitably qualified and authorizedservice centre.

#### **DOWNLOADING DATA**

- Start LogTag Analyzer software.
- Insert the Recorder into the Interface Cradle.
- The screen will show ' *A new LogTag has been detected..... Please*'.*wait.....*
- After a few seconds, the downloaded data will appear (by default shown as a chart, see below).
- ?Data can be displayed in Chart, Data, Summary or Day Summaryformats by clicking the tabs at the bottom of the chart dialog.
- ? Data can also be saved in a number of formats including TXT, PDF, HTML and CSV for import into a spreadsheet program.

## **GETTING HELP**

If after reading this guide you still need further information, please visit theLogTag Recorders website http://www.logtagrecorders.com/support

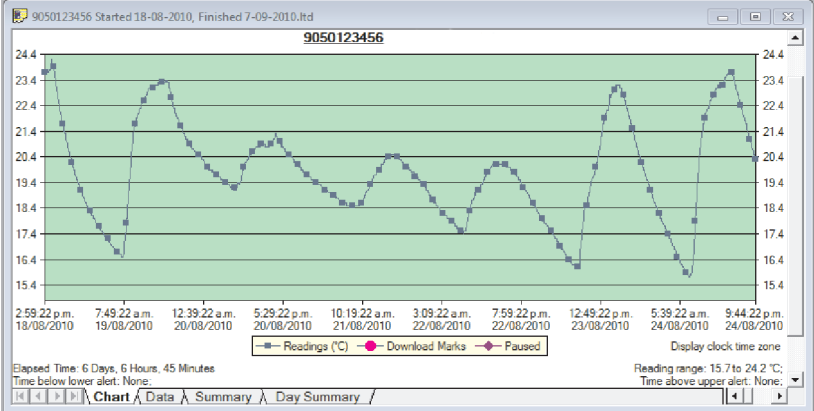

Example of a Zoomed in chart within LogTag Analyzer.